## **DB2W: Steps to connect SSL Database from DBeaver**

Follow below steps to connect to the MAS Environment Database.

- Import DB2W certificate (Provided by MAS team) into a truststore jks file using keytool command line.
	- Open your terminal on laptop.
		- Navigate to the folder where you have saved database certificate.
		- Run **keytool -importcert -alias testdb2w -file db2-ssl.cert -keystore mydb2wstore.jks -trustcacerts**
		- Where:
			- db2-ssl.cert is the file provided by the MAS MS team along with your database details.
				- $\blacksquare$ mydb2wstore.jks is the name of the file where the certificate will be imported to (it will be created if it does not exist). You can choose any name.
				- After you run the above command on your local terminal, keytool will ask for you to create a password. Choose the password / enter it and Make a note of it.
- In DBeaver, create a new connection for DB2 and fill it up as follows:
	- Host Hostname provided by MAS MS team.
	- $\blacksquare$  Port 443
	- Database BLUDB
	- User Name Provided by MAS MS team.
	- Password Provided by MAS MS team.

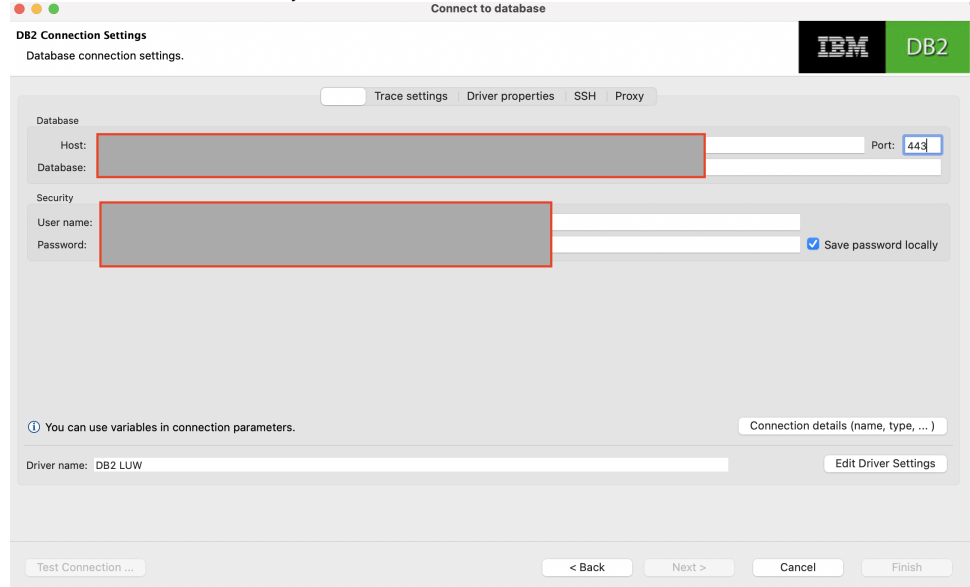

- Click on Driver Properties Tab and ,Include below 3 properties. This is needed to make the SSL connection to the database as follows (use the password used in keytool command line above for sslTrustStorePassword property):
	- sslConnection true

 $\blacksquare$ 

- sslTrustStoreLocation Location of the jks file created in the previous steps. (**mydb2wstore.jks )**
- sslTrustStorePassword Password you have enter while creating mydb2wstore.jks file in the previous steps.

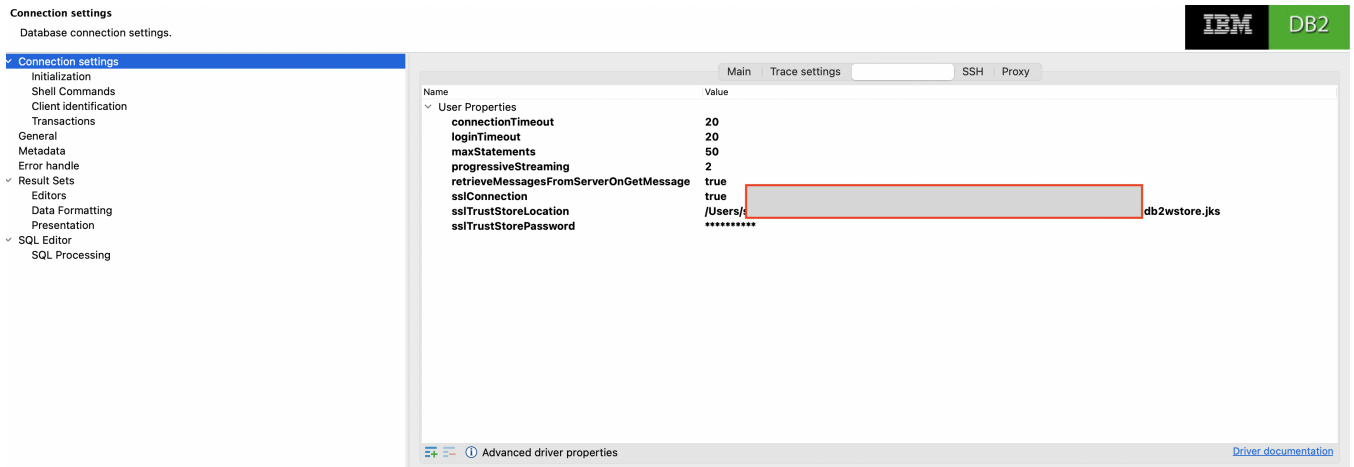

Test the connection and it should be working.

**NOTE - All the above steps are for the database tool DBeaver, if you are using another tool you will have to determine the similar process/setup for that tool. Above steps are just an example of how to make SSL connection to the database.We don't support troubleshooting database connection setup issue.**